# SMARTSHARE CRYPTOBOX USER & ADMIN GUIDE

3.0

# **Smart***Share*

# **CryptoBa**x

### Table of Content

| Revision History                 | 2  |
|----------------------------------|----|
| Initiate CryptoBox Environment   | 3  |
| User guide                       | 11 |
| Create folder                    | 11 |
| Upload file                      | 12 |
| Drag file into CryptoBox         | 13 |
| Delete file / folder             | 14 |
| Check out / in file              | 15 |
| Clip file and usage              | 17 |
| Share file                       | 18 |
| Alert me                         | 20 |
| Create SmartButtons              | 21 |
| Administrator guide              | 25 |
| Create a company folder          | 25 |
| Create a user                    | 26 |
| Create a team                    | 27 |
| Enable Two-Factor Authentication | 28 |
| Update Email message address     | 30 |
| Update External access domain    | 31 |
| Backup and restore               | 32 |
| System max concurrent access     | 33 |
| Enable Fuji Xerox MFD connection | 34 |
| System upgrade                   | 36 |
| System Behavior                  | 37 |
| Troubleshooting                  | 39 |

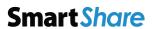

# **Revision History**

| Version | Description                                                 | Author                 | Date              |
|---------|-------------------------------------------------------------|------------------------|-------------------|
| 0.1     | Document creation.                                          | Gary So                | 30 November, 2018 |
| 0.2     | First revision.                                             | Bang Wu                | 3 December, 2018  |
| 0.3     | Second revision according to user comments. Site Map added. | Jacky Lee              | 14 December, 2018 |
| 0.4     | Update Admin manual with parameters setting System behavior | Jacky Lee<br>Kim Yeung | 25 April, 2019    |
| 0.5     | Troubleshooting                                             | Jacky Lee<br>Kim Yeung | 5 July, 2019      |
|         |                                                             |                        |                   |
|         |                                                             |                        |                   |

@2019 ParaDM Page 2 | 48

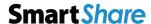

### Initiate CryptoBox Environment

After you had activated CryptoBox account, you will enter to initial setup page. (Please reference to CryptoBox quick start guide to setup and activate your CryptoBox account). Click "Begin" to continue.

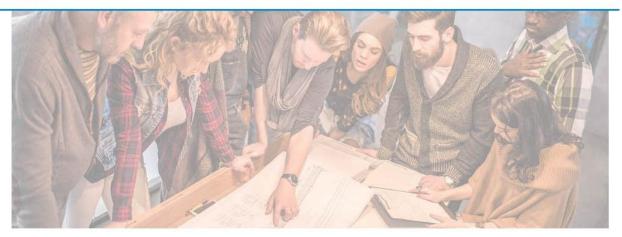

#### Welcome to Folder Structure Libray

Before you can enjoy the benefits that SmartShare will bring you, follow these 3 steps to setup your SmartShare environment.

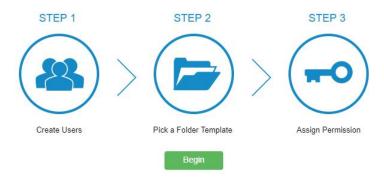

@2019 ParaDM P a g e 3 | 48

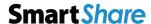

# **CryptoB** ax

To invite other users to use Cryptobox, enter the information of Email address, First Name, and Last Name per line for each user, and click "Next" to continue.

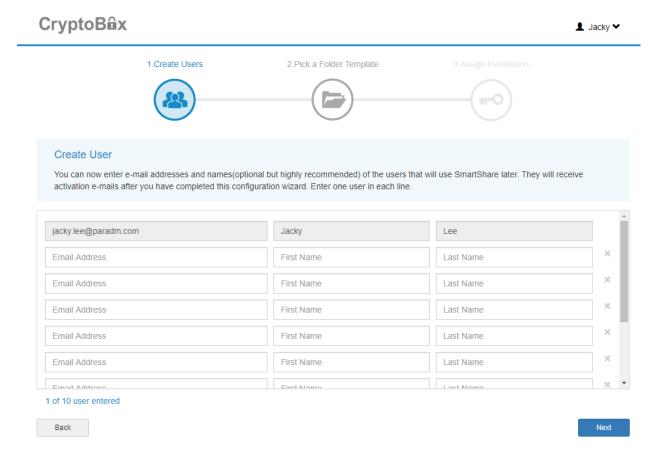

@2019 ParaDM P a g e 4 | 48

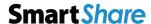

# **CryptoB**îx

If you wish to build up your own folder structure, you can pick a folder template for easy folder setup. Click "Next" to continue.

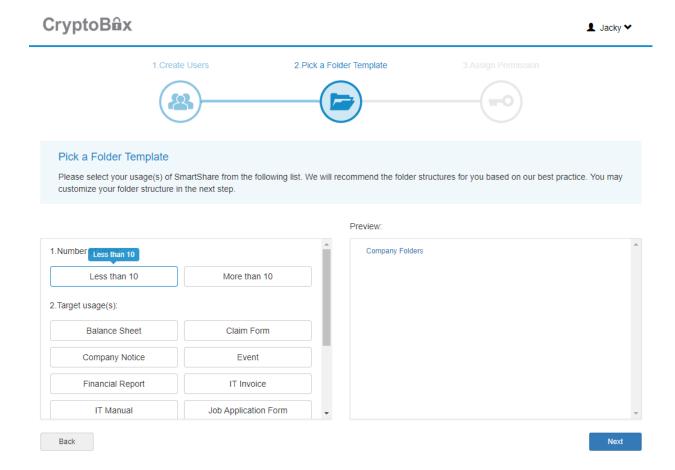

@2019 ParaDM P a g e 5 | 48

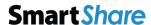

# **CryptoB** ax

You can click "New Folder" to create your customized folder name, or click "Move" or "Delete" to adjust your folder structure. Click "Next" to continue.

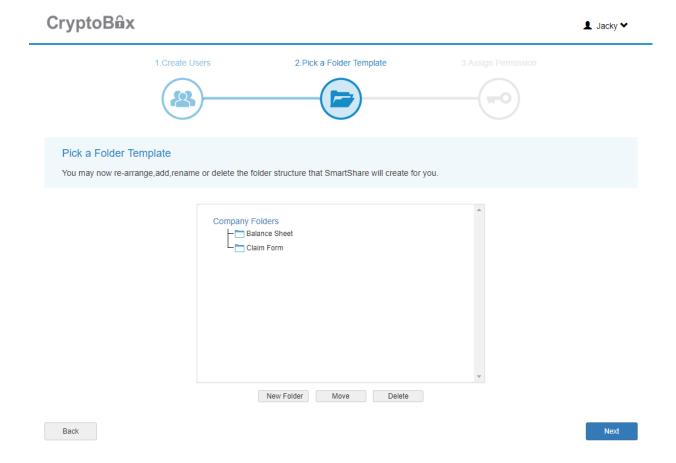

@2019 ParaDM P a g e 6 | 48

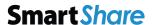

At Assign Permission step, assign user permission by clicking "Add".

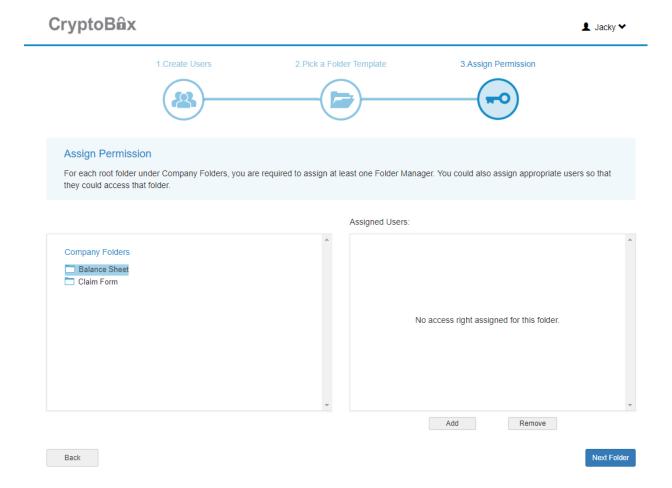

Select or type the user name to assign user permission. Permissions are defined as follows:

| Full Access    | Users with Full Access rights could perform any actions and assigning permissions on files and subfolders.                                                                                                    |
|----------------|----------------------------------------------------------------------------------------------------|
| Folder Manager | Users with Folder Manager rights could perform similar actions as users with Full Access Rights, but they are not able to create or delete top-level Company Folders.                                          |
| Contributor    | Users with Contributor rights could manipulate documents and subfolders with limited permissions. They are prohibited to delete documents and subfolders, changing their permissions or adjusting Team Alerts. |
| Reader         | Users with Reader rights could access documents and subfolders with limited access. They could not make any changes on documents and subfolders.                                                               |
| No Access      | Users with No Access rights are prohibited to access to any documents or subfolders.                                                                                                    |

@2019 ParaDM P a g e 7 | 48

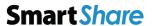

Click "Add" to continue.

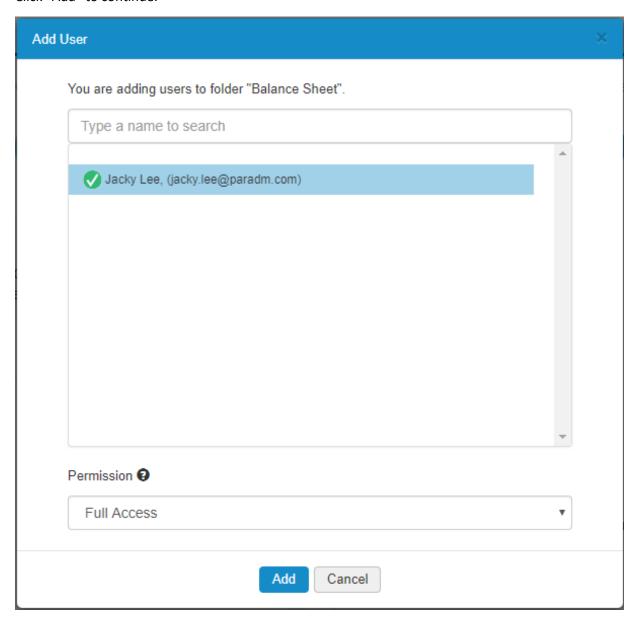

@2019 ParaDM P a g e 8 | 48

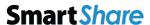

Click "Next" to continue.

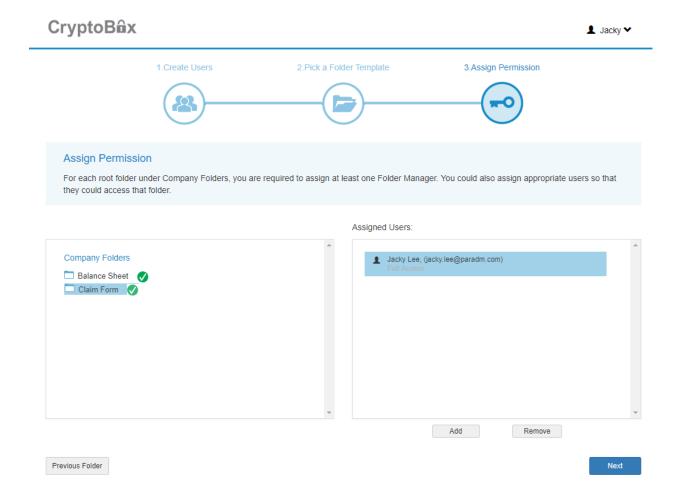

@2019 ParaDM P a g e 9 | 48

You can type a message and send to all invited user, or click "Finish" to start using CryptoBox.

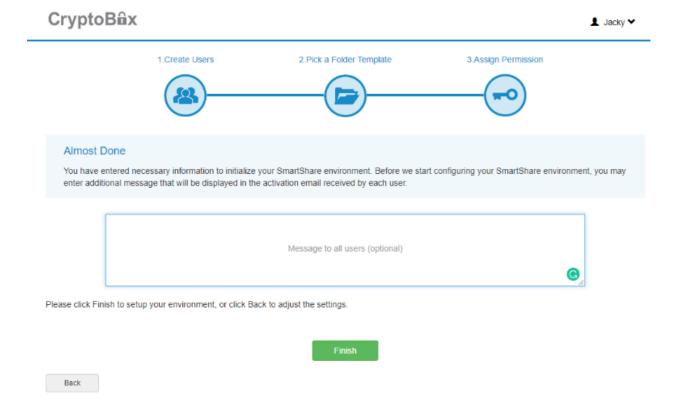

@2019 ParaDM P a g e 10 | 48

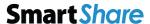

### User guide Create folder

You can create the folder in the CryptoBox to store the files with the following steps.

Click "Create Folder".

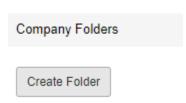

Enter the folder name and click "Create".

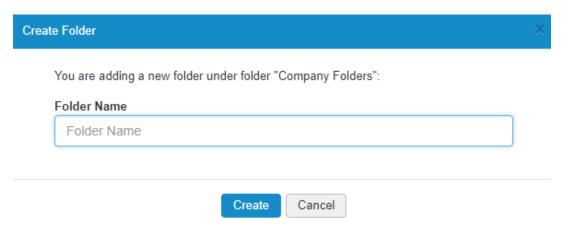

The new folder has been created.

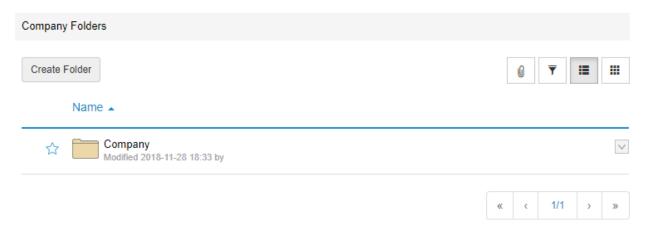

@2019 ParaDM P a g e 11 | 48

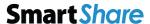

#### Upload file

You can upload files in the CryptoBox with the following steps.

**NOTE:** You cannot upload any files at the top level of Company Folder.

#### Click "Upload".

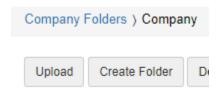

Once you choose a file, you can see a summary list on upload queue. You can select more files by clicking "+Add More Files". Click "Upload" to upload the files.

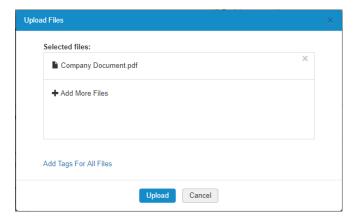

The new file has been uploaded.

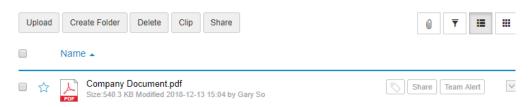

@2019 ParaDM P a g e 12 | 48

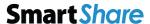

#### Drag file into CryptoBox

You can drag files in the CryptoBox with the following steps.

**NOTE:** You cannot drag any files at the top level of Company Folder.

At "Company Folders" or "My Documents", drag file into window to upload.

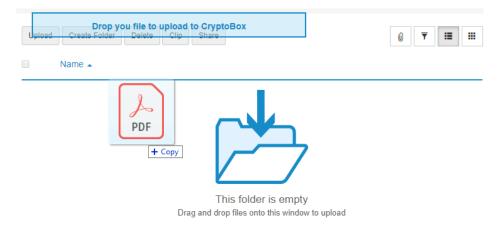

The new file has been uploaded.

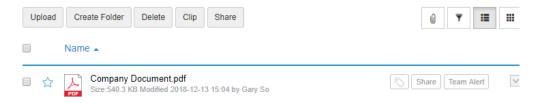

@2019 ParaDM P a g e 13 | 48

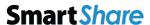

#### Delete file / folder

You can delete file or folder in the CryptoBox with the following steps.

Click the context-menu you want to delete, select "Delete".

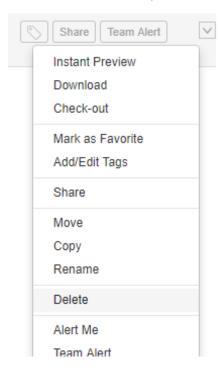

Click "Delete" if you confirm to delete.

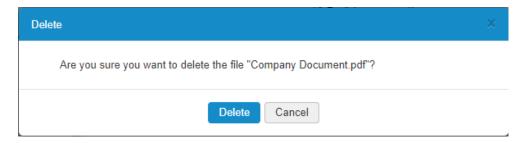

The new folder has been created

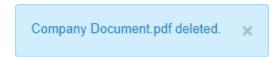

@2019 ParaDM

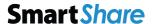

### Check out / in file

You can check out the file from CryptoBox and prevent other users to edit the file. Once you finished editing the file, you can check in the file back to CryptoBox again. All changes and updates of the file will be available to all users once the file is checked in.

Click the context-menu you want to check-out, select "Check-out".

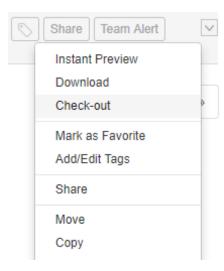

Once you checked-out the file, you can either click "Discard Check-out" to cancel check out, click "Download" to edit your file, or click "View" to perform online viewing.

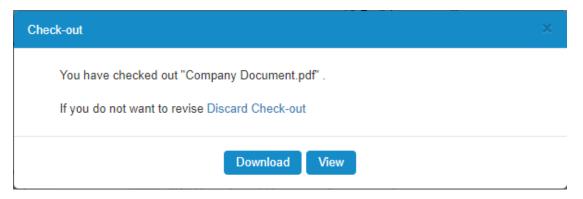

@2019 ParaDM P a g e 15 | 48

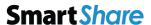

You will see a lock appear for checked-out file.

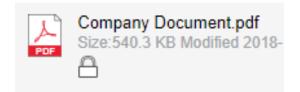

Once you finished editing your files, click the context-menu you want to check-in, select "Check-in".

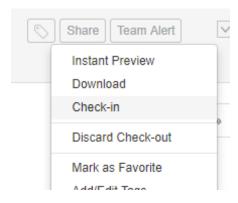

Once you selected the "check-in" action, you can either choose "click to browse on your computer" to select your file, drag and drop the file to the designated zone and click "Check-in", or choose cancel check-out by clicking "Discard Check-out".

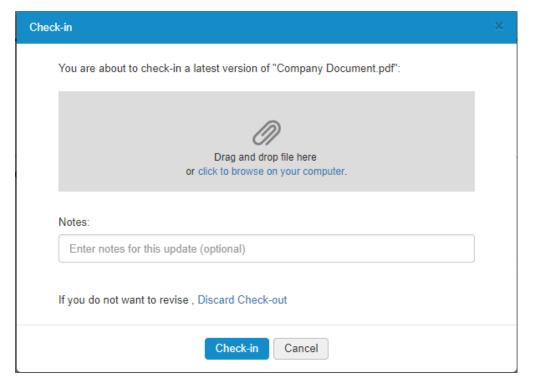

@2019 ParaDM P a g e 16 | 48

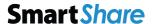

#### Clip file and usage

You can select multiple files and clip them in the clipboard. You can perform bulk actions in the clipboard, and the actions will apply to all the files in the clipboard.

Select the check box you want to clip, click "Clip".

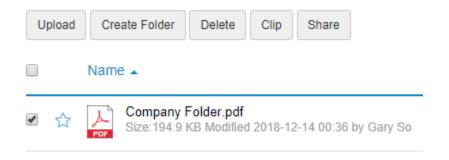

Once you clip the, a blue notification badge will show up.

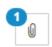

You can perform bulk action in clipboard, "Download", "Share", "Delete", "Move", "Copy", "Check-out" or "Add to Favorite".

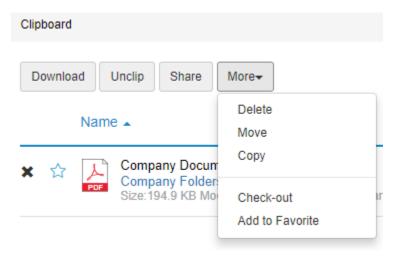

@2019 ParaDM P a g e 17 | 48

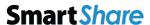

#### Share file

You can share the file to other people to view or download by sharing the link to them.

Click the Share button at the side of your document.

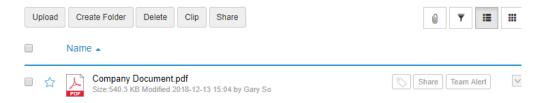

You can enable "Required Login" or "Password Protection", or you can click "Share" for anonymous share. Type email address and message if you want to share the file to specific person.

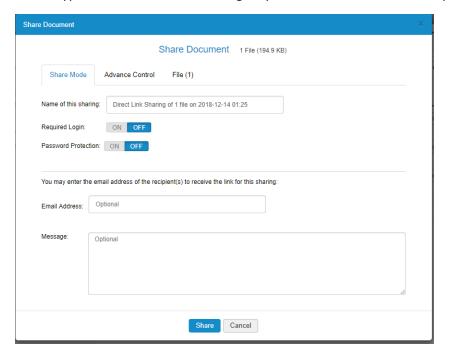

@2019 ParaDM P a g e 18 | 48

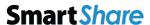

You can also share your file in advanced setting.

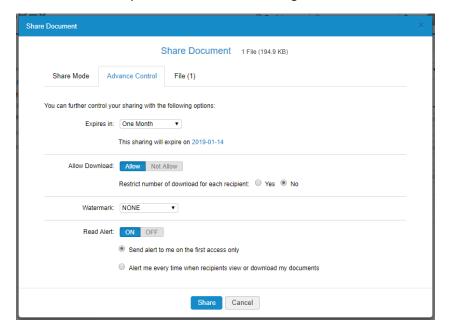

After you clicked "Share", an URL will be generated for access.

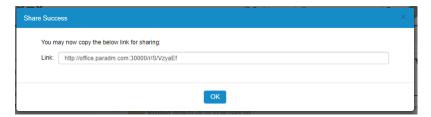

You will see a share icon appears for shared fie.

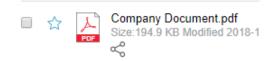

@2019 ParaDM P a g e 19 | 48

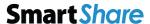

#### Alert me

You can enable alert function for a specific file. When the file is viewed or downloaded by other users, the system will send an alert email to notify you.

Select the check box you want to setup alert, click "Alert Me".

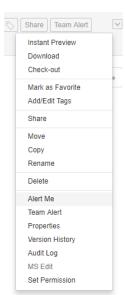

### Click "Yes" to continue.

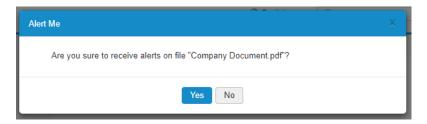

You will see an alarm icon appears for alert file.

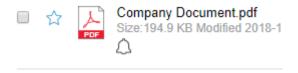

@2019 ParaDM P a g e 20 | 48

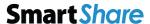

#### **Create SmartButtons**

### To create SmartButton, click + icon.

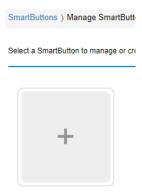

#### Click "Create Your SmartButton".

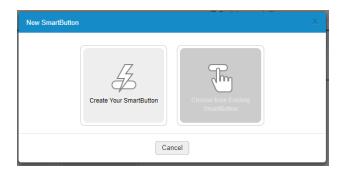

#### Click "Next" after you read the introduction.

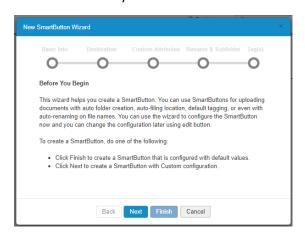

@2019 ParaDM P a g e 21 | 48

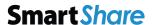

Type SmartButton name and choose one icon. Select "Just Me" for personal use, "Everyone" for public use, or "Custom" for specific person. Click "Next" to continue.

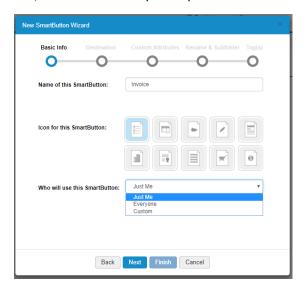

Select the folder then click "Next".

**NOTE:** you can simply to click "Finish" for basic SmartButton creation.

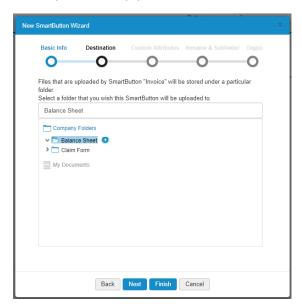

@2019 ParaDM P a g e 22 | 48

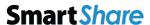

Add attribute(s) if you want to search much more effective or skip this step by clicking "Next".

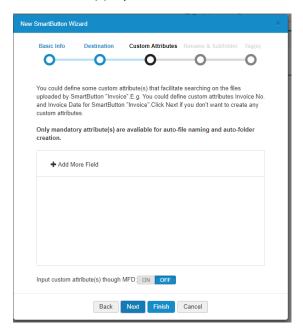

You can choose rename policy, or subfolder creation when file upload via SmartButton. Click "Next" to continue.

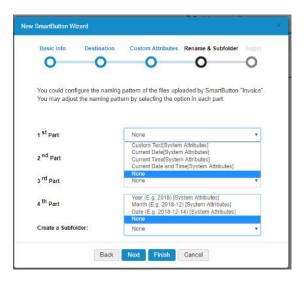

@2019 ParaDM P a g e 23 | 48

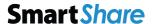

Enter any tag in the optional field, and click "Next" to continue.

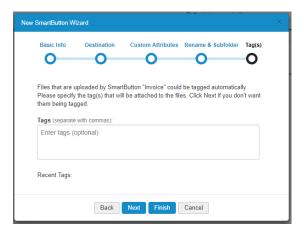

Click "Finish" to complete the process.

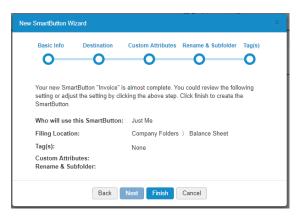

Once you create the SmartButton, you can now able to drag the file on SmartButton to automated the upload process.

Drag your files on the SmartButton to b

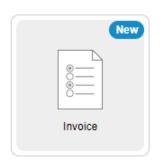

@2019 ParaDM P a g e 24 | 48

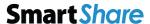

### Administrator guide Create a company folder

You can create the company folder in the CryptoBox to store the files with the following steps.

#### Click "Create a Company Folder".

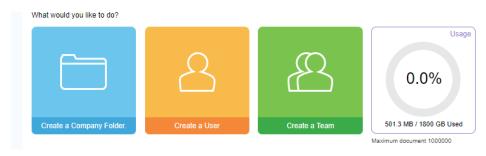

#### Enter the folder name and click "Create".

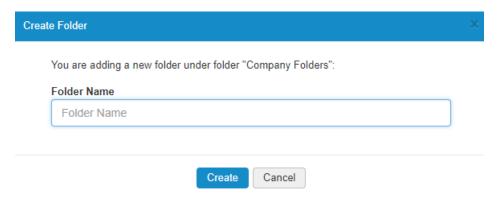

#### The new folder has been created.

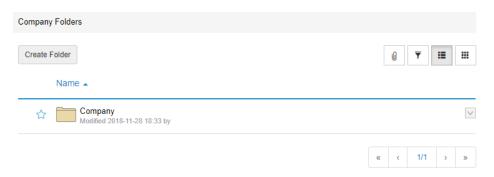

@2019 ParaDM P a g e 25 | 48

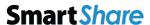

#### Create a user

You can create users in the CryptoBox with the following steps.

#### Click "Create a User".

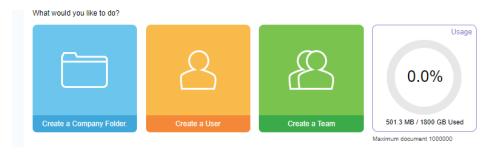

Enter the first name, last name and email, and select the user type for the user. Click "Create".

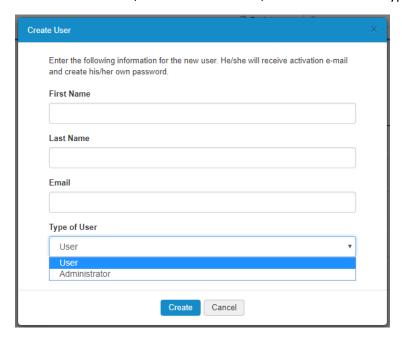

An activation e-mail will be sent and you will see a status change once the account is activated.

Standard User Pending

@2019 ParaDM P a g e 26 | 48

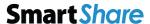

#### Create a team

You can create a team and assign users to the team.

#### Click "Create a Team".

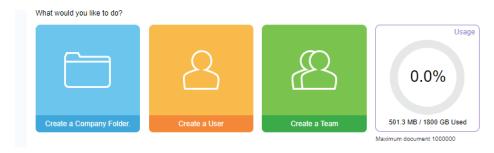

Enter the team name, assign permission to the team, adding team members and click "Create".

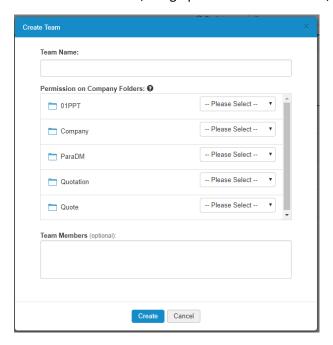

@2019 ParaDM P a g e 27 | 48

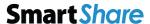

#### **Enable Two-Factor Authentication**

CryptoBox provides two-factor authentication option which can increase security for the user to login. The option is disable by default.

Enter security page, select "Enable" at the drop-down box.

| Security                  |           |
|---------------------------|-----------|
| Two-Factor Authentication | Disable • |

Two-Factor Authentication uses your phone to provide an extra layer of security for you to login. After you input your login account, you will be asked to enter a verification code that will be sent to your phone via text message.

#### Click "Yes" to continue.

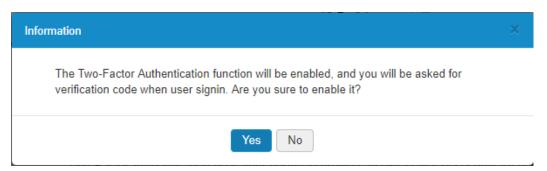

Once you enable two-factor authentication, click to your profile and choose "Setting Two-Factor".

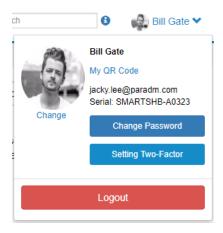

@2019 ParaDM P a g e 28 | 48

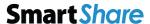

**CryptoB a**x

Choose "Enable" on the drop-down box, use the Google Authenticator to scan the QR code for token mapping.

Android: <a href="https://play.google.com/store/apps/details?id=com.google.android.apps.authenticator2">https://play.google.com/store/apps/details?id=com.google.android.apps.authenticator2</a>

iPhone: <a href="https://itunes.apple.com/hk/app/google-authenticator/id388497605?mt=8">https://itunes.apple.com/hk/app/google-authenticator/id388497605?mt=8</a>

Enter PIN number and click "Save" to enable two-factor authentication.

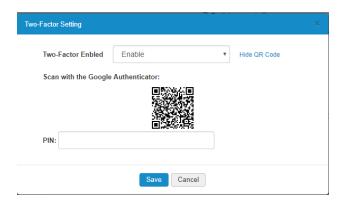

@2019 ParaDM P a g e 29 | 48

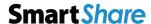

#### Update Email message address

You can configure the email address at your own needs. System will use this email to send our system message.

Once you enter system parameter page, there's 7 email related parameters for configuration

| emal.display.name | CryptoBox                     | email from display name       |
|-------------------|-------------------------------|-------------------------------|
| email.from        | no-reply@smartshareonline.com | email send from               |
| smtp.auth         | true                          | Whether SMTP host need auth   |
| smtp.password     | ****                          | SMTP login password if necess |
| smtp.user.name    | no-reply@smartshareonline.com | SMTP login user name if neces |
| smtp.port         | 587                           | SMTP port number.             |
| smtp.host         | smtp.office365.com            | SMTP host name.               |

Now simply fill the voices as follows:

Email.display.name: a name that email receiver to identify the CryptoBox send-out email

email.from: email from display name

Smtp.auth: whether SMTP host require authentication or not.

smtp.password: SMTP login password

smtp.username: SMTP login account

smtp.port: please check out SMTP server provider for SMTP ports information.

smtp.host: the actual SMTP server's specification. You can find it either consulting the web page of your

provider, or searching for it on our list of server SMTP.

@2019 ParaDM P a g e 30 | 48

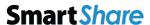

### Update External access domain

You can configure the external access domain name at your own needs.

Once you enter system parameter page, click the icon, type "app.base.url"

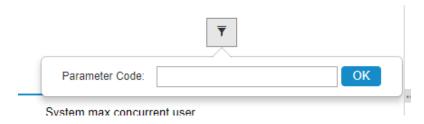

Enter the external domain name for CryptoBox.

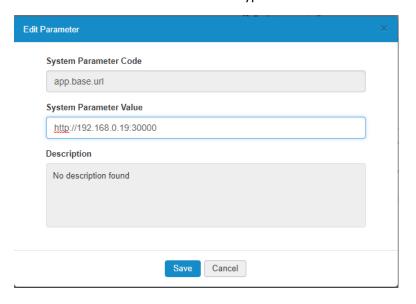

@2019 ParaDM P a g e 31 | 48

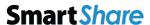

### Backup and restore

By default, system backup will perform every 24 hours. You can also perform system backup and restore manually.

Click "Backup" to start an ad—hoc backup.

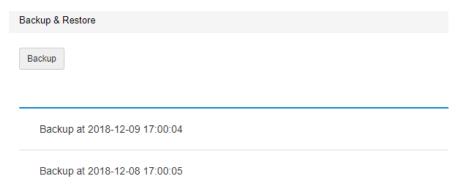

To restore system, select the point of time, click "Restore".

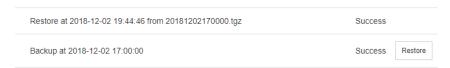

You can configure the daily backup runtime at your own needs. Once you enter system parameter page, click the icon, type "app.base.url". By default, system backup will perform on 1am daily.

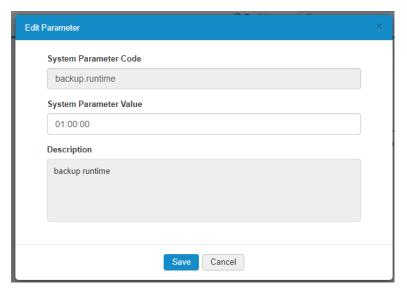

@2019 ParaDM P a g e 32 | 48

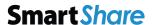

#### System max concurrent access

By default, system support 5 Concurrent access. You can configure the no of concurrent access at your own needs. Once you enter system parameter page, click the system.max.concurrent.user".

NOTE: System performance may degrade for more than 5 concurrent access.

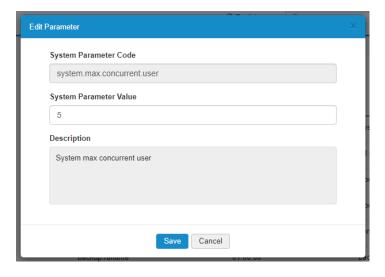

@2019 ParaDM P a g e 33 | 48

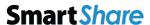

### Enable Fuji Xerox MFD connection

NOTE: Please confirm with Fuji Xerox consultant for CryptoBox connector support MFD model.

Step 1: Enter system parameter page, click the icon, type "connector.web.service.url" and update URL: http://IP\_ADDRESS/LinkageWS

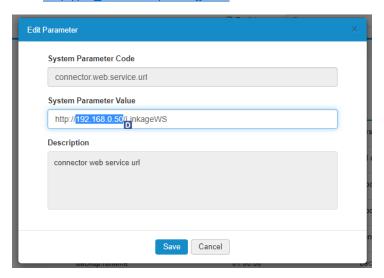

Step 2: Register MFD serial number by clicking "MFD serial".

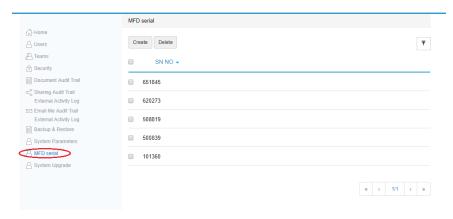

@2019 ParaDM P a g e 34 | 48

# **CryptoB a**x

# **Smart**Share

Step 3: Configure Fuji Xerox MFD with Web Application Service.

Fuji Xerox ApeosPort Version IV-VI machine:

http-p0://IP\_ADDRESS/connector/smartFile.do?SN=XXXXXX

XXXXXX is MFD serial number

Fuji Xerox ApeosPort Version VII machine:

http-p0v4:// IP\_ADDRESS /connector/smartFile.do?SN=XXXXXX

XXXXXX is MFD serial number

@2019 ParaDM P a g e 35 | 48

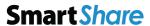

## System upgrade

System will check with CryptoBox update server to see if new update is available for download. The result will be displayed in either green or red text. If the update is available, you can download the file and perform the update by clicking "Upgrade".

| System Upgrade        |      |  |  |
|-----------------------|------|--|--|
| Upgrade               |      |  |  |
| It's the latest versi | ion. |  |  |

@2019 ParaDM P a g e 36 | 48

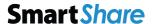

### System Behavior

### Web Borrower Support

- Chrome version 46 or above
- Internet Explorer 11
- Firefox version 60 or above
- Safari version 11 or above

## CryptoBox Volume support/ Benchmark

- Standard CryptoBox support up to 300,000 files & 2 TB storage.
- CryptoBox SmartButton support up to 4 custom attributes.
- Filename support up to 20 single byte characters.

#### Concurrent access

• 5 Devices (performance will degrade with over 5 concurrent access)

### **Upload operation**

- It is recommended upload volume size up to 2GB for each batches / files
- The performance of "batch upload" will depends on locate machine processing power.
- Folder upload is support by Chrome only
- CryptoBox doesn't support upload the empty folder or 0 Byte file.

@2019 ParaDM P a g e 37 | 48

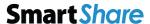

### **Download operation**

- CryptoBox suggest download less than 2GB on each batch or files
- IE 11 cannot upload & download more than 4GB files

#### **Document viewer**

- Support File format (DOC, DOCX, PPT, PPTX, XLS, XLSX, PDF, TIF, TIFF & JPG) without password protection.
- Each conversion agent can process 5,000 A4 pages daily for Online Document Viewer preview image. Conversion service will be preform on non-office hour (6pm to 9am). Document preview will be ready on next day after user upload.

#### Documents content search

• Each extractor agent can process 5,000 A4 pages daily without OCR.

## Access right design

• Root folder creator (Owner) can access folder structure & change access right on Read only folder.

@2019 ParaDM P a g e 38 | 48

# **CryptoBa**x

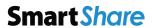

## Troubleshooting

| Unable to access CryptoBox web interface or initial page | 40  |
|----------------------------------------------------------|-----|
| Cannot receive activation email or system email message  | 42  |
| System beep                                              | 44  |
| Issue to connect with Fuji Xerox MFD                     | 45  |
| Using Mobile APP                                         | 47  |
| External access domain on email message                  | /18 |

## Unable to access CryptoBox web Log in or initial page

Unable to access CryptoBox web interface or initial page

Step 1: Check power cord & Lan cable and make sure it is connected.

If this cannot solve the problem, please refer to Step 2: check IP address on LCD display

Step 2: Check IP address on LCD display

The CryptoBox is provide DHCP only. Client may need to configurate network setting for Fixed IP.

The CryptoBox is equipped with an LCD on the front for easy status display and setup. Press LCD Controls Escape (ESC) keys to show the Display Mode with WAN/LAN1 information.

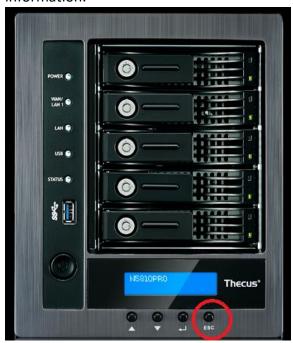

Enter the IP address on PC web browser which show on CryptoBox LCD display, the initial page will be show on web browser.

Remark: please ensure operate PC & CryptoBox is under same locate network

If this cannot solve the problem, please refer to Step 3 restart CryptoBox.

@2019 ParaDM P a g e 40 | 48

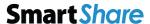

## Step 3: Restart CryptoBox

1: Press Power Button for 3 sec. System will beep & light off.

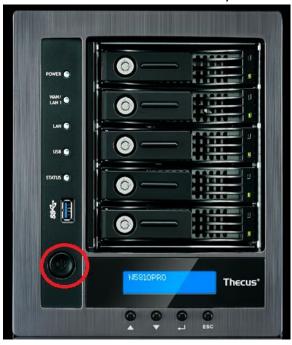

- 2: Press Power Button to turn on CryptoBox and Wait for 30 mins for system program start.
- 3: input CryptoBox IP address on operate PC web browser (if you have trouble to get IP address, please refer to part 2 check IP address on LCD display

If this cannot solve the problem, please contact ParaDM's technique support

@2019 ParaDM P a g e 41 | 48

## Cannot receive activation email or system email message.

### Step 1: Check email junk box.

If you do not receive the confirmation message within a few minutes of signing up, please check your Spam folder just in case the confirmation email got delivered there instead of your inbox. If so, select the confirmation message and click Not Spam, which will allow future messages to get through.

If this cannot solve the problem, please refer to Step 2: Check network Firewall

## Step 2: Check network firewall setting

Please check your firewall setting to unblock outgoing port for CryptoBox.

Step 3: Resend activation email

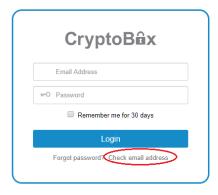

Click "Check email address" function on log in page

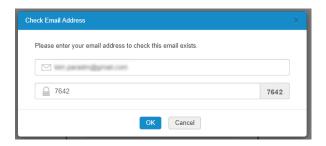

Input Email address & captcha information

@2019 ParaDM P a g e 42 | 48

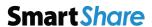

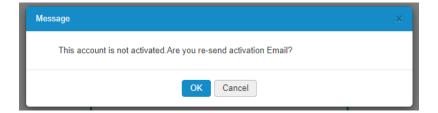

You will receive an activation email after confirm to resend activation email.

If this cannot solve the problem, please contact ParaDM's technique support

@2019 ParaDM P a g e 43 | 48

## **Smart***Share*

## System beep

CryptoBox may having beeps during operate and it is normal to beep within 5 sec.

If CryptoBox beep for more than 30 sec, please restart the CryptoBox on operation below.

Step 1: Restart CryptoBox

1: Press Power Button for 3 sec. System will beep & light off.

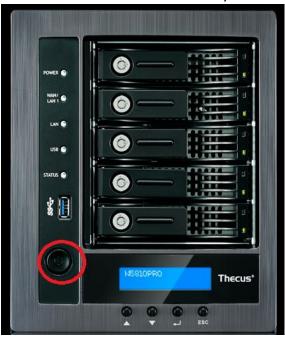

2: Press Power Button to turn on CryptoBox and wait for 30 mins for system program start.

If this cannot solve the problem, please contact ParaDM's technique support

@2019 ParaDM P a g e 44 | 48

## Issue to connect with Fuji Xerox MFD

NOTE: Please confirm with Fuji Xerox consultant for CryptoBox connector support MFD model.

### IP address change may not able to connect Fuji Xerox MFD.

Step 1: Check IP address on LCD display

The CryptoBox is equipped with an LCD on the front for easy status display and setup. Press LCD Controls Escape (ESC) keys to show the Display Mode with WAN/LAN1 information.

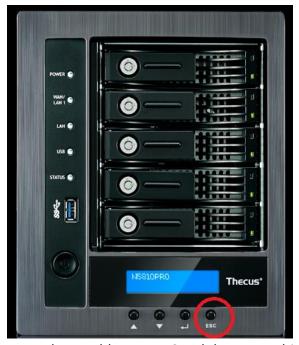

Enter the IP address on PC web browser which show on CryptoBox LCD display, the initial page will be show on web browser.

Remark: please ensure operate PC & CryptoBox is under same locate network

If IP address changed, please refer to Step 2 "update MFD parameter"

If New MFD setup, please refer to Step 3 "register new MFD"

Step 2: Enter system parameter page, click the icon, type "connector.web.service.url" and update URL: <a href="http://IP ADDRESS/LinkageWS">http://IP ADDRESS/LinkageWS</a>

@2019 ParaDM P a g e 45 | 48

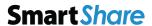

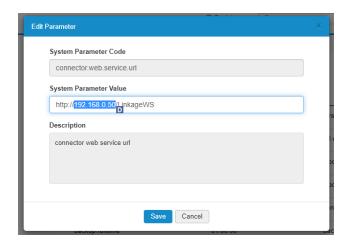

Step 3: Register MFD serial number by clicking "MFD serial" and input MFD serial number (6 digit)

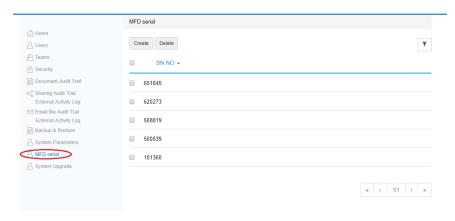

Step 4: Configure Fuji Xerox MFD with Web Application Service.

Fuji Xerox ApeosPort machine:

http-p0://IP\_ADDRESS/connector/smartFile.do?SN=XXXXXX

XXXXXX is MFD serial number

If this cannot solve the problem, please contact ParaDM's technique support

@2019 ParaDM P a g e 46 | 48

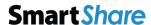

## **Using Mobile APP**

- Step 1: Check update Mobile app on IOS APP Store or Google Play Store.
- Step 2: Turn on WIFI connection & make sure the mobile connected same locate with CryptoBox.
- Step 3: Check login email access & password
- Step 4: Update the URL link on mobile app to CryptoBox internal IP address.

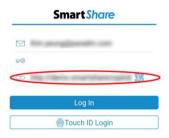

If Mobile app can connect in locate network, please check the network setting on external access setting e.g. "Port Forward, "DDNS", "Firewall" ...

If this cannot solve the problem, please contact ParaDM's technique support.

@2019 ParaDM P a g e 47 | 48

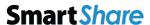

## External access domain on email message

You can configure the external access domain name at your own needs.

Once you enter system parameter page, click the icon, type "app.base.url".

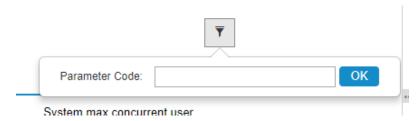

Enter the external domain name for CryptoBox.

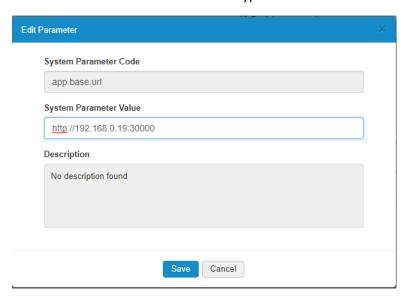

@2019 ParaDM P a g e 48 | 48